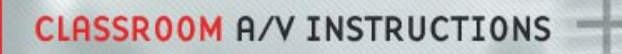

## **How to use the SMART Board (MX286-V2) for interactivity**

You can use your laptop to display its content on the whiteboard and use the interactive feature by doing the following:

1. Connect your computer using the cables provided in the room. See separate instructions (Display-Plasma/LCD) on how to display content from your own device.

Or use the Wireless Presentation in the room. See separate instructions on this system.

**Note**: This feature work on HDMI only.

- 2. To enable the touch control, connect a USB cable to the connection found on the umbilical cord in the room.
- 3. Interactive software:

The interactive function is compatible with any kind of interacting software including the built-in function of Windows 10.

- o For Windows see [Windows Ink Workspace](https://support.microsoft.com/en-us/windows/use-windows-ink-workspace-701b15d4-2dcc-1aec-cf2b-370c56e8baf4#:%7E:text=Select%20Windows%20Ink%20Workspace%20from,it%20to%20open%20Snip%20%26%20Sketch) and the [YouTube video.](https://youtu.be/hAtbuCPHV74)
- o For Microsoft Office, see [Microsoft office Ink.](https://support.microsoft.com/en-us/office/draw-and-write-with-ink-in-office-6d76c674-7f4b-414d-b67f-b3ffef6ccf53)
- o Find information on the [SMART Board MX series.](http://knowledgebase.mcgill.ca/media/pdf/AV/SmartBoard-MX-series.pdf)
- o See the **[Smart Board MX guide](https://support.smarttech.com/docs/software/notebook/notebook-20/en/teacher-guide/default.cshtml)** and the **YouTube video** for more info on using SMART notebook software.

**W** McGill